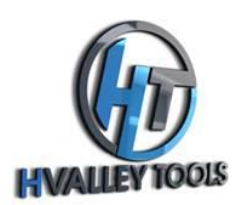

# Wainlux R1 Rotary Roller EZ Setup and Usage Guide

# **Step 1: Unboxing**

Check the contents of your package to ensure that you received the following items:

- Wainlux Roller
- USB cord
- USB/molex connector cord

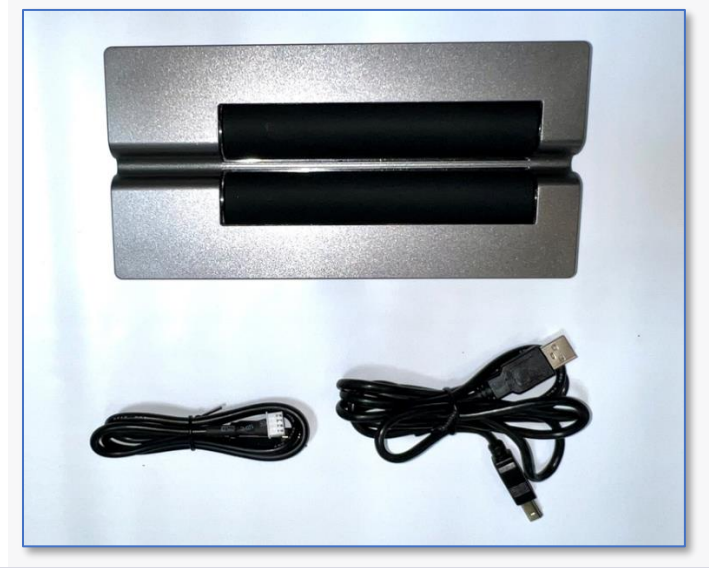

## **Step 2: Power On**

Turn on your Wainlux JL3 or Wainlux JL4 laser engraver.

### **Step 3: Homing Sequence**

Wait for the homing sequence to complete. The engraver will automatically calibrate itself.

## **Step 4: Connect to PC**

Connect your roller to the laser using the provided USB/molex wire.

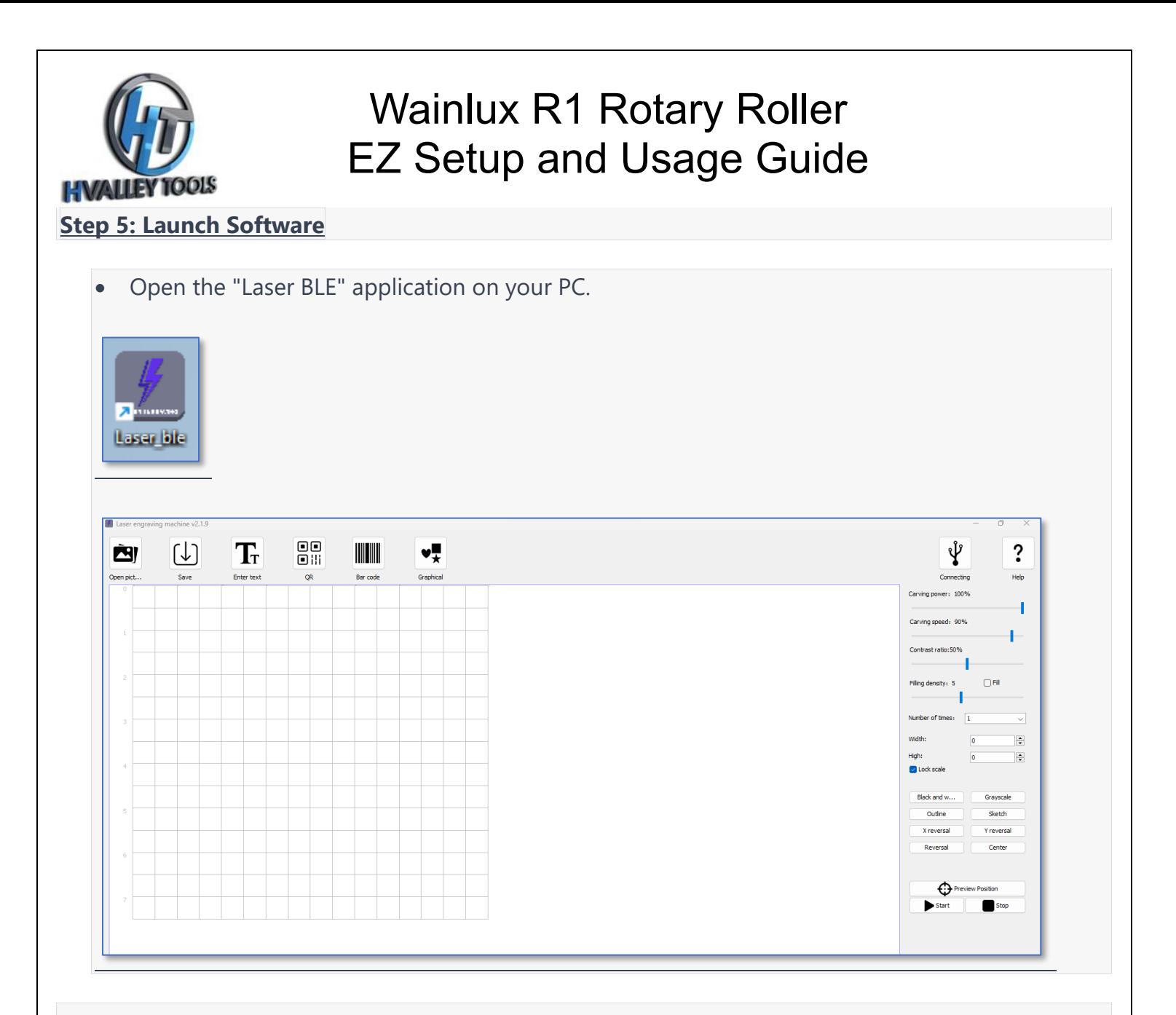

### **Step 6: Connect to Engraver**

Select the "connecting" icon located at the top right corner of the screen.

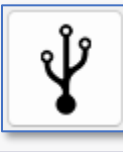

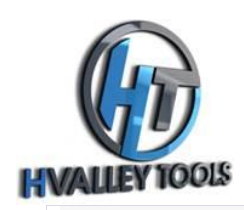

# Wainlux R1 Rotary Roller EZ Setup and Usage Guide

The "connecting" icon should turn blue, and the grid on the screen should match the engraving area of your laser.

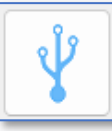

## **Step 7: Configure Roller**

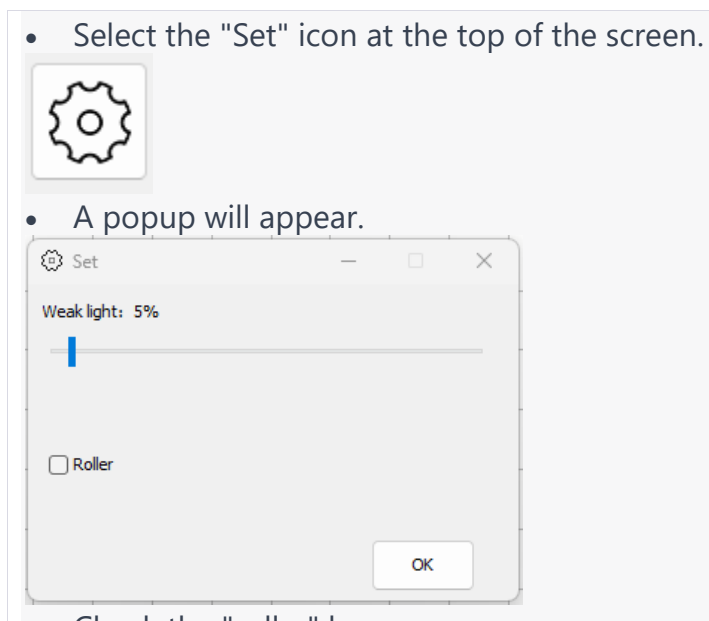

- Check the "roller" box.
- The machine will now move to its home roller position.
- Select "OK" to close the popup.
- Your roller is now connected.

## **Step 8: Prepare Design**

• You can now add text on the screen by selecting the "Enter Text" icon.

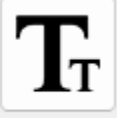

Enter text

• Alternatively, use the "Open Picture" icon to add a file from your PC.

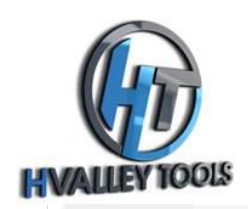

# Wainlux R1 Rotary Roller EZ Setup and Usage Guide

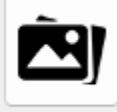

Open pict...

Size your text or image on the grid to fit your project.

### **Step 9: Preview Position**

Select the "Preview Position" icon.

 $\bigoplus$  Preview Position

The head of the roller and the laser should start to move.

### **Step 10: Prepare Workpiece**

• Place your workpiece in position, ensuring that the laser is 5mm above the highest point of your workpiece and is centered.

### **Step 11: Configure Settings**

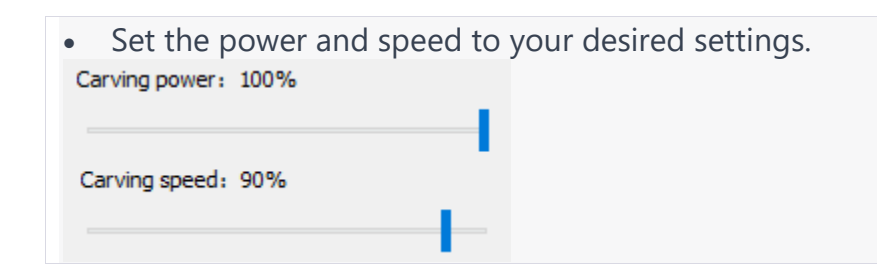

## **Step 12: Start Engraving**

Select the "start" icon located on the right of the screen.

Start

Your engraver is now engraving cylindrical objects.

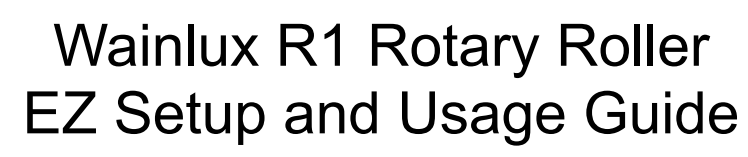

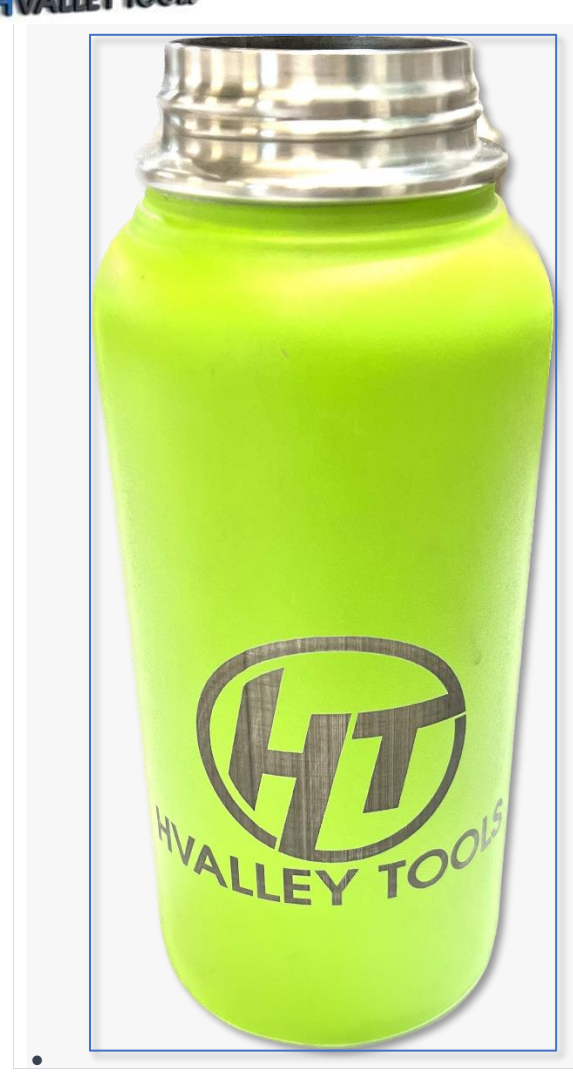

Please ensure you follow safety guidelines, and always supervise the engraving process to prevent accidents.